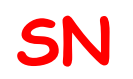

### **TD/TP PACKET TRACER 6** Architecture fonctionnelle d'un système

Fichier : Création et simulation d'un réseau informatique.pdf

**S**ystèmes **N**umériques

Compétence C1 : Appréhender la mise en œuvre d'un projet simulé ou réel d'installation

Niveau : moyen + **2nd**

**Page:1/10**

# **CRÉATION ET SIMULATION D'UN RÉSEAU INFORMATIQUE**

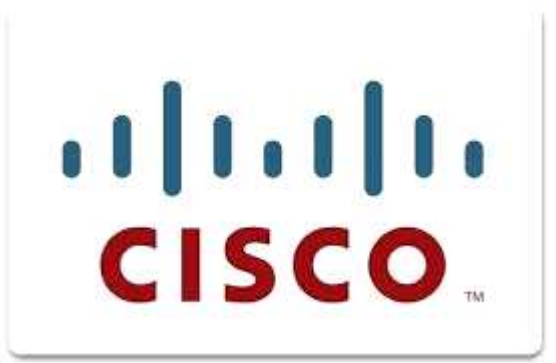

### **Objectifs de l'activité pratique :**

Choisir le matériel pour construire un réseau Peer to Peer Comprendre l'adressage IP Paramétrer des hôtes sur un même réseau pour qu'ils puissent communiquer entre eux Comprendre le fonctionnement d'un concentrateur (hub) Comprendre le fonctionnement d'un commutateur (switch) Créer un réseau répondant à un cahier des charges

### **Support d'activité :**

Logiciel : Cisco Packet Tracer 6.0.1 Internet Ce document au format PDF en couleur Fichier : Présentation de Packet Tracer Fichier : Cisco Vlans (Commande CLI) pour Switch CISCO

# **DOCUMENT GUIDE**

## PRISE EN MAIN DU SIMULATEUR RÉSEAU

CRÉATION D'UN RÉSEAU P2P

Vous allez dans un premier temps créer un réseau Peer-to-Peer constitué de deux ordinateurs. Lancer le logiciel «Cisco Packet Tracer »(version 6.0.1). Vous devez obtenir la fenêtre page suivante.

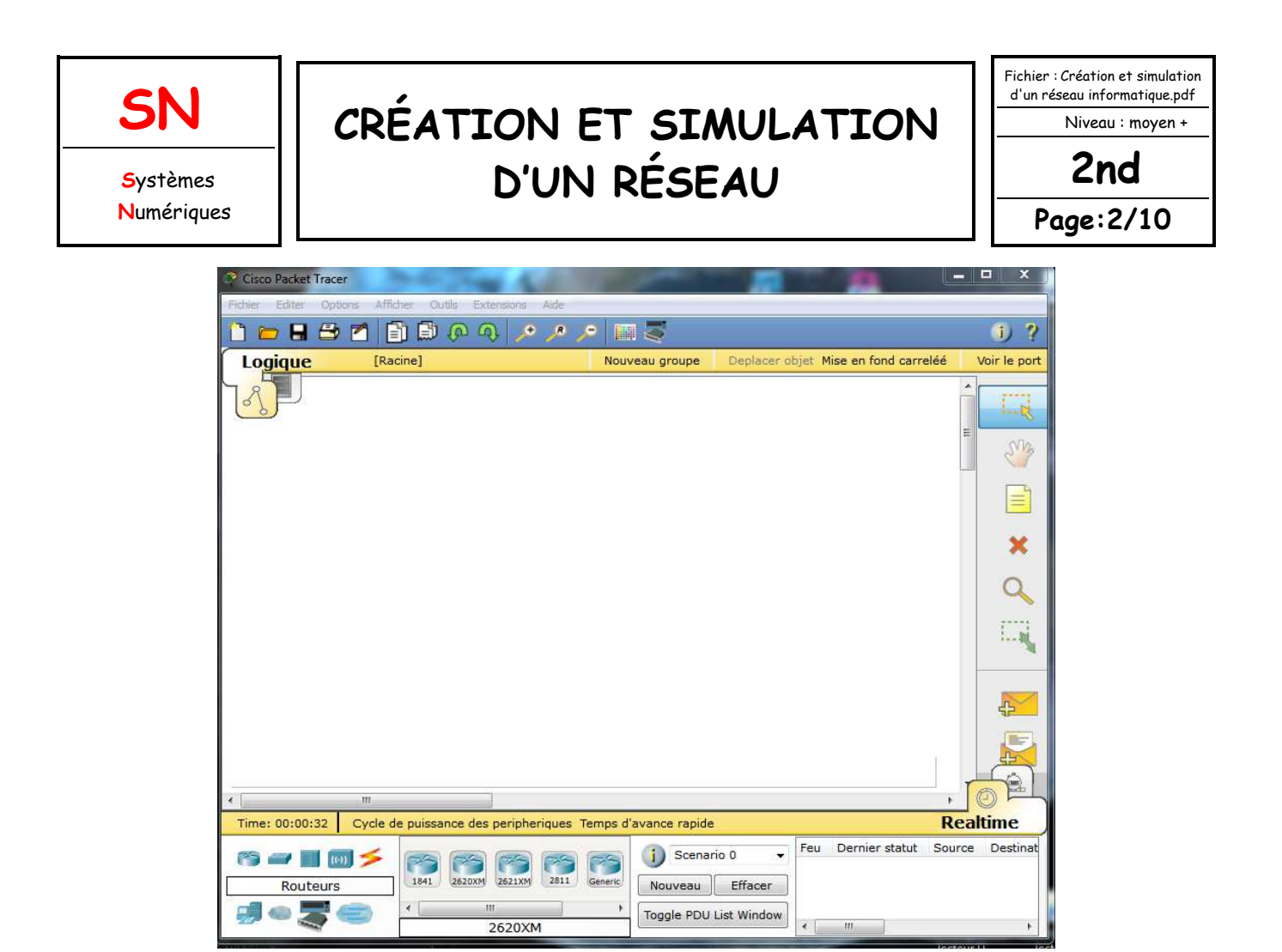

Pour ajouter un poste dans votre réseau, sélectionner en bas à gauche de l'écran la rubrique « terminaux », cliquer sur l'icône « Generic » puis cliquer dans la fenêtre pour y déposer un premier poste : PC-PT PC0. Pour supprimer ce poste ou tout autre élément, cliquer sur l'icône « Delete » à droite de l'écran puis sélectionner l'élément à supprimer.

Créer 2 postes « Generic », puis renommer les postes comme ci-dessous.

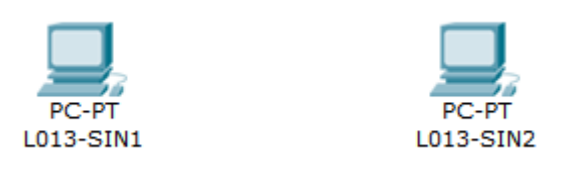

Maintenant, il faut relier par un câble nos deux postes : sélectionner en bas à gauche la rubrique « connexions » puis choisissez un « câble droit », cliquer sur l'un et l'autre poste pour mettre le câble (choisir FastEthernet), vous devez obtenir le résultat suivant :

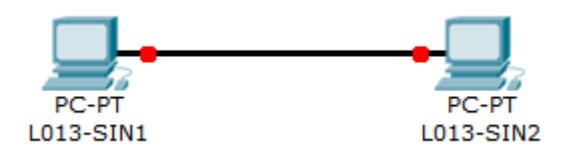

La couleur rouge (aux extrémités du câble) indique qu'il y a un problème dans l'installation de votre réseau. Il s'agit ici du fait qu'un câble réseau droit a été utilisé. Comme vous l'avez vu en classe de seconde, TP et TD, il faut vous rappeler que pour relier des postes directement entre eux, il faut utiliser un câble réseau croisé.

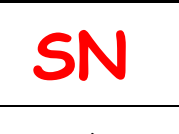

## **CRÉATION ET SIMULATION D'UN RÉSEAU**

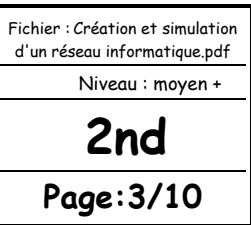

Modifier votre réseau : effacer le câble droit et remplacez-le par un câble croisé. La couleur verte indique que la configuration matérielle est correcte et que les postes ont maintenant la possibilité de communiquer entre eux.

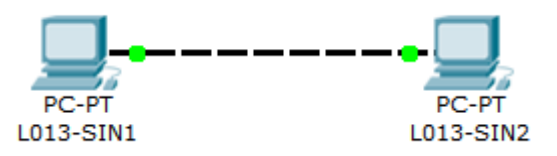

#### **Remarque :**

En choisissant une connexion automatique le logiciel choisi automatiquement le câble adéquat (si les connecteurs sont présents sur l'unité).

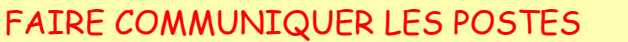

Vous allez maintenant faire communiquer les deux postes d'un réseau P2P entre eux.

Lorsqu'un poste envoi des données à un matériel connecté au réseau, on dit qu'il émet une trame. Une trame désigne un bloc d'informations qui circule sur un support « PDU » (**Protocol Data Unit)** ou « unité de données de protocole ».

Cliquer sur l'icône « Add simple PDU » (à droite de l'écran), cliquer ensuite dans l'ordre sur le poste émetteur de l'information (L013-SIN1 par exemple) puis sur le poste destinataire (L013-SIN2 par exemple). Vous obtenez le message suivant :

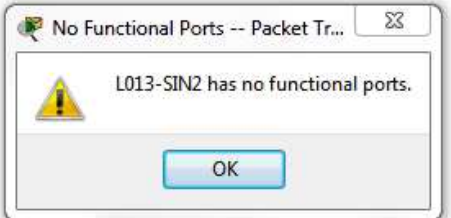

L'information ne peut en effet pas circuler car les adresses IP des postes n'ont pas été configurées.

ADRESSAGE DES HOTES SUR LE RÉSEAU

#### **Rappels :**

Lorsque vous envoyez un courrier à un destinataire, vous indiquez une adresse sur l'enveloppe. Cette adresse comprend la rue, le code postal et la ville. Lorsque La Poste achemine votre lettre, le code postal est utilisé pour savoir dans quel département elle doit être remise. Ensuite la ville est déterminée et enfin la rue et le numéro de rue.

En matière de réseau, le fonctionnement est semblable. Un hôte du réseau qui souhaite envoyer des données à un autre hôte du réseau doit indiquer l'adresse de ce dernier sur le paquet qui est envoyé. Cette adresse s'appelle l'adresse IP (IP pour Internet Protocol).

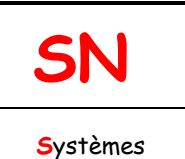

**N**umériques

## **CRÉATION ET SIMULATION D'UN RÉSEAU**

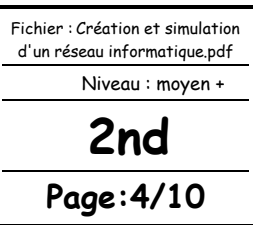

Une adresse IP correspond à un et un seul hôte sur un réseau. Elle permet par conséquent d'identifier un hôte sur un réseau sans ambiguïté.

Vous allez définir des adresses IP pour chaque poste : cliquer sur l'icône « Select » (en haut à droite) puis cliquer sur l'hôte « L013-SIN1 » pour ouvrir sa fenêtre de configuration, choisir l'onglet « bureau » puis « IP Configuration », taper l'adresse : 192.168.0.1, cliquer dans la zone du masque de sous-réseau, celui-ci sera défini automatiquement : 255.255.255.0

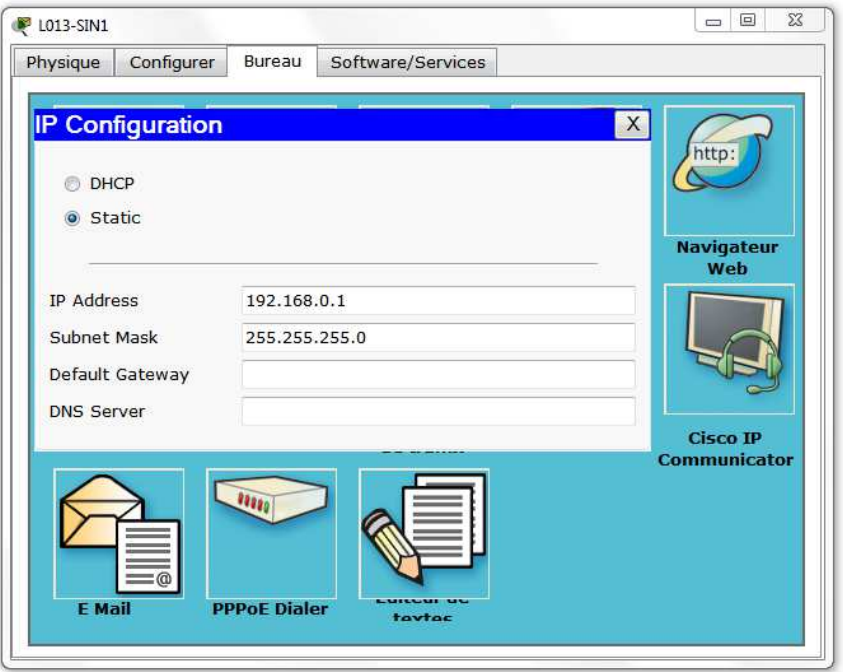

Faire de même pour l'autre poste avec l'adresse IP 192.168.0.2.

Recommencer l'envoi d'une trame entre les 2 postes : cette fois la transmission s'est normalement déroulée…en temps réel, ce qui explique que l'on ait rien vu car on n'a pas eu le temps de voir quelque chose ! Pour ralentir le temps, passer en mode « simulation » en cliquant sur l'icône en bas à droite de l'écran :

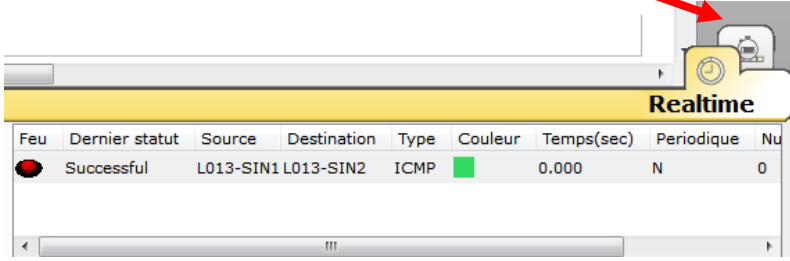

Cliquer sur « Editer filtres » puis décocher l'option « montrer tout » et cocher UNIQUEMENT le protocole ICMP : nous ferons cela pour chaque simulation tout au long de cette activité, nous ne visualiserons que l'échange des données au niveau du protocole ICMP. Il faudra donc penser à chaque nouvelle construction de réseau à décocher l'ensemble des protocoles et ne laisser que le protocole ICMP.

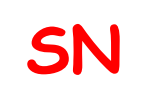

# **CRÉATION ET SIMULATION D'UN RÉSEAU**

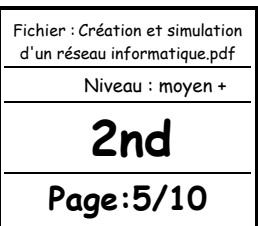

Cliquer sur « Capture automatique / Jouer » et observer l'animation entre les 2 postes. Réinitialiser la simulation et rejouez la si nécessaire. Pour recommencer la simulation à partir de zéro, cliquer en bas sur « Effacer » au niveau du « scénario 0 ». L'option « Capture / Faire suivre » correspond à un mode « pas à pas » où il faut cliquez à chaque fois pour voir les échanges de données entre les postes. **Question 1 :**

Décrivez ce qu'il se passe*,* combien d'échanges y a-t-il eu ?

#### **Question 2 :**

Cliquer sur l'enveloppe pour ouvrir le PDU. Dans quelle couche réseau du modèle OSI retrouve t'on les adresses IP des postes ?

REQUÊTE D'ECHO « ICMP »

Le Ping (acronyme de Packet INternet Groper) est sans nul doute l'un des outils d'administration de réseau le plus connu et le plus simple puisqu'il permet, grâce à l'envoi de paquets, de vérifier si une machine distante répond et, par extension, qu'elle est bien accessible par le réseau. Sa mise en œuvre de base nécessite l'ouverture d'une fenêtre invite de commande sous Windows (shell en CLI), comme la plupart des outils de diagnostic réseau.

L'outil ping permet ainsi de diagnostiquer la connectivité d'un poste sur le réseau grâce à la commande : ping « adresse IP ».

Le logiciel permet de simuler cette commande : cliquer sur le poste « L013-SIN1 » choisir l'onglet « bureau » puis « Invite de commande », taper « ping 192.168.0.2 » puis valider par la touche

« Entrée » pour envoyer un ping vers l'autre poste.

Réaliser la simulation en mode pas à pas : cliquer sur « Capture / Faire suivre ».

#### **Question 3 :**

Combien d'échanges y a-t-il eu entre les postes ? Quel est le temps moyen d'échanges de données entre les postes ? En résumé, que permet de voir un « ping » ?

#### MATÉRIEL NÉCESSAIRE POUR UN RÉSEAU P2P

Le réseau Peer-to-Peer est le réseau qui nécessite le minimum de matériel. Il faut simplement utiliser :

- deux postes informatiques équipées de deux cartes réseau Ethernet

- un câble à paires torsadées croisé (avec connecteur RJ45 pour pouvoir le connecter aux cartes réseau)

Vous pouvez enregistrer votre réseau en faisant « Ficher » puis « Enregistrer ». Par défaut, le dossier d'enregistrement est celui du logiciel. Vous sauvegarderez votre réseau dans votre dossier personnel en créant un dossier sur votre machine : **Création d'un réseau\_Votre NOM**

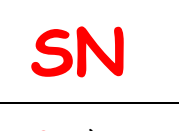

## **CRÉATION ET SIMULATION D'UN RÉSEAU**

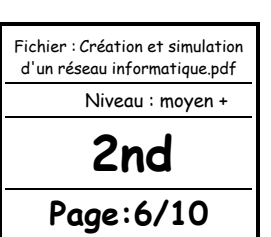

### CRÉATION D'UN RÉSEAU AVEC CONCENTRATEUR (HUB)

Vous allez créer un réseau de cinq postes reliés par un concentrateur (hub).

#### **Question 4 :**

Construire le réseau conformément au schéma ci-dessous.

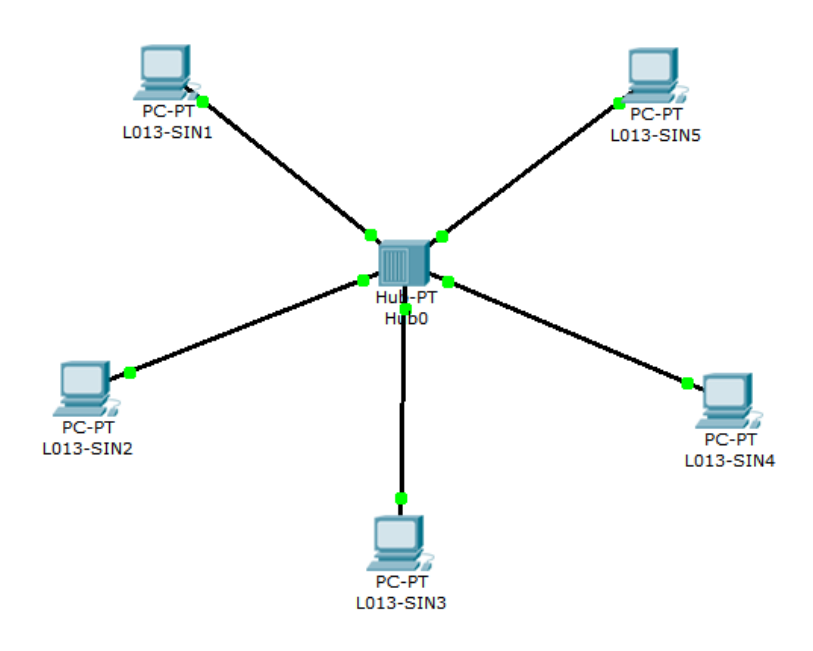

#### **Remarque :**

Pour le concentrateur, vous prenderez le hub « generic-PT ».

**ENREGISTRER CE TRAVAIL N°1 (nom\_hub1.pkt) AVANT DE POURSUIVRE**

#### **Question 5 :**

Quel type de câble a été utilisé pour relier les postes au concentrateur ? D'après la topologie physique des réseaux, quel est le type de réseau que vous venez de construire ?

#### **Question 6 :**

Configurer tous les postes en leur affectant une @ IP statique de classe « C » et un masque de sous-réseau. Les postes font partie d'un même réseau et peuvent donc communiquer ensemble.

#### **Remarque :**

En plaçant le curseur sur un poste, vous visualiserez sa configuration.

 **ENREGISTREZ CE TRAVAIL (même nom) AVANT DE POURSUIVRE**

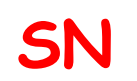

## **CRÉATION ET SIMULATION D'UN RÉSEAU**

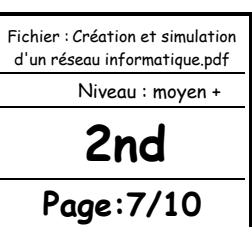

#### **Question** *7* **:**

En mode « Simulation », envoyer une trame de L013-SIN1 vers L013-SIN4. Observer ce qu'il se passe et visualiser le rôle du concentrateur. Envoyer une trame de L013-SIN2 vers L013-SIN5. Observer ce qu'il se passe et visualiser le rôle du concentrateur. Quel est le rôle du concentrateur ?

Comment travaille-t-il?

#### **Question** *8* **:**

Modifier votre réseau de façon à avoir le réseau ci-dessous avec deux concentrateurs et deux autres postes configurés pour appartenir au même réseau.

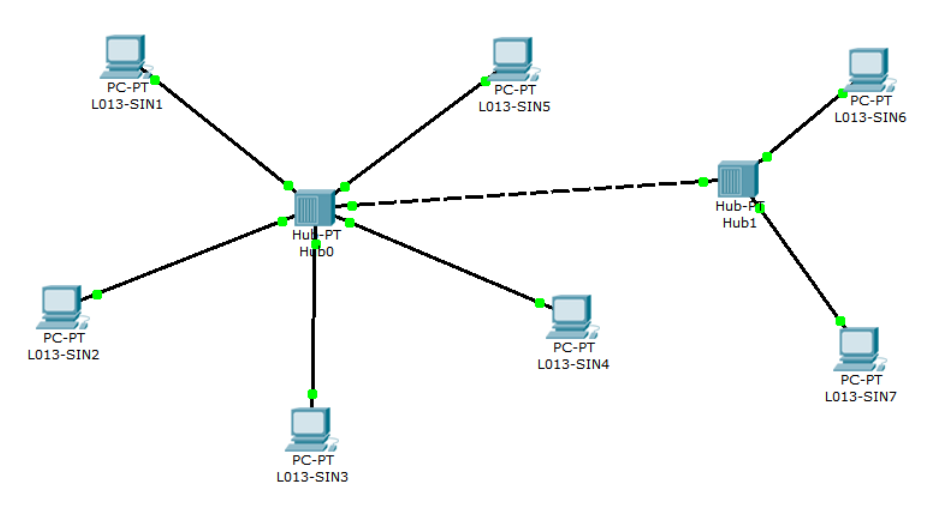

#### **Question 9 :**

Quel type de câble utilise-t-on pour relier deux concentrateurs ?

#### **Question 10 :**

Envoyer une trame de L013-SIN1 vers L013-SIN6. Observer ce qu'il se passe. Que pouvez-vous en conclure si le réseau compte un grand nombre d'hôtes reliés à des concentrateurs ?

**ENREGISTRER CE TRAVAIL N°2 (nom\_hub2.pkt) AVANT DE POURSUIVRE**

### CRÉATION D'UN RÉSEAU AVEC COMMUTATEUR (SWITCH)

Vous allez créer un réseau de quatre postes reliés par un commutateur (switch).

#### **Question 11 :**

Construire le réseau conformément au schéma page suivante.

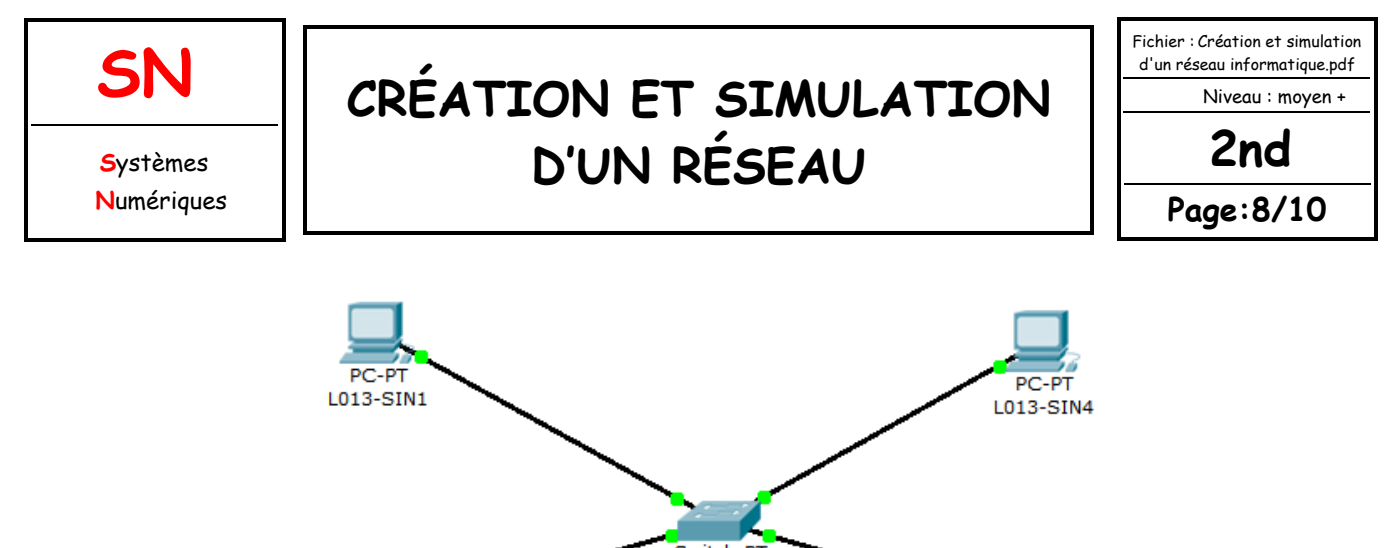

#### Switch-PT Switch<sub>0</sub> DC-DT L013-SIN2

#### **Remarques :**

Pour le commutateur, vous prenderez le generic « switch-PT ». Les points oranges signifient que le commutateur est en cours de configuration avec les postes, il faut attendre quelques secondes pour qu'ils soient tous verts (rappel : vous êtes en temps réel).

PC-PT

L013-SIN3

#### **Question 12 :**

Quel type de câble est utilisé pour relier les postes au commutateur ?

#### **Question 13 :**

Configurer tous les postes en leur affectant une @IP statique de classe « C » et un masque de sous-réseau. Les postes font partie d'un même réseau et peuvent donc communiquer ensemble.

**ENREGISTRER CE TRAVAIL N°3 (nom\_switch.pkt) AVANT DE POURSUIVRE**

#### **Question 14 :**

Simuler l'envoi d'une trame de L013-SIN1 vers L013-SIN4. Observer ce qu'il se passe. Simuler l'envoi d'une trame de L013-SIN2 vers L013-SIN4. Observer ce qu'il se passe.

Quel est le rôle du commutateur ?

Comment travaille-t-il ?

*Q*uel est l'avantage du commutateur (switch) par rapport au concentrateur (hub) ?

#### **Question 14 :**

Modifier votre réseau de façon à avoir le réseau page suivante avec l'ajout d'un concentrateur et deux autres postes configurés pour appartenir au même réseau.

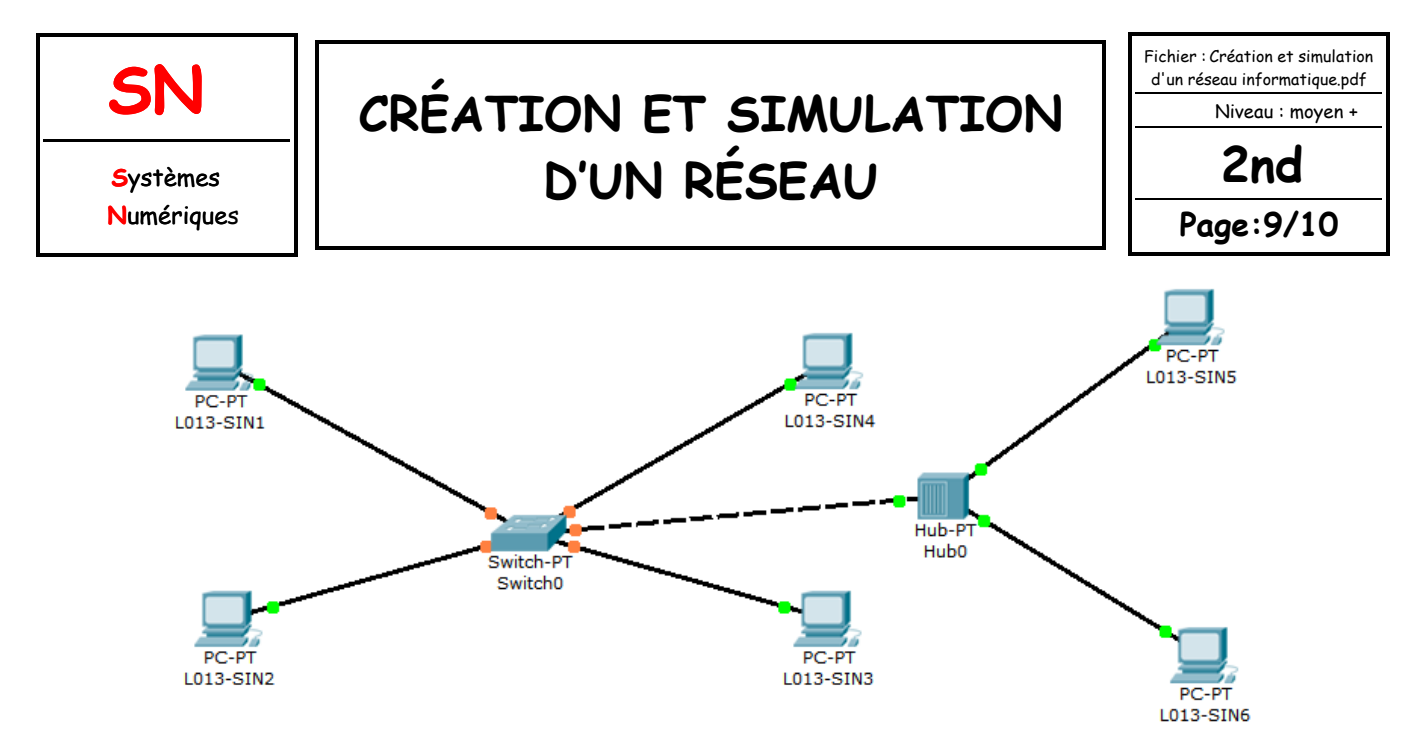

Vous constaterez que vous ne pouvez pas connecter le commutateur au concentrateur car il manque un port FastEthernet au commutateur.

Vous allez donc ajouter un port au commutateur en cliquant sur le commutateur pour ouvrir sa fenêtre de propriétés et choisir l'onglet « physique » pour visualiser sa face arrière. Éteindre le commutateur en cliquant sur l'interrupteur I/0.

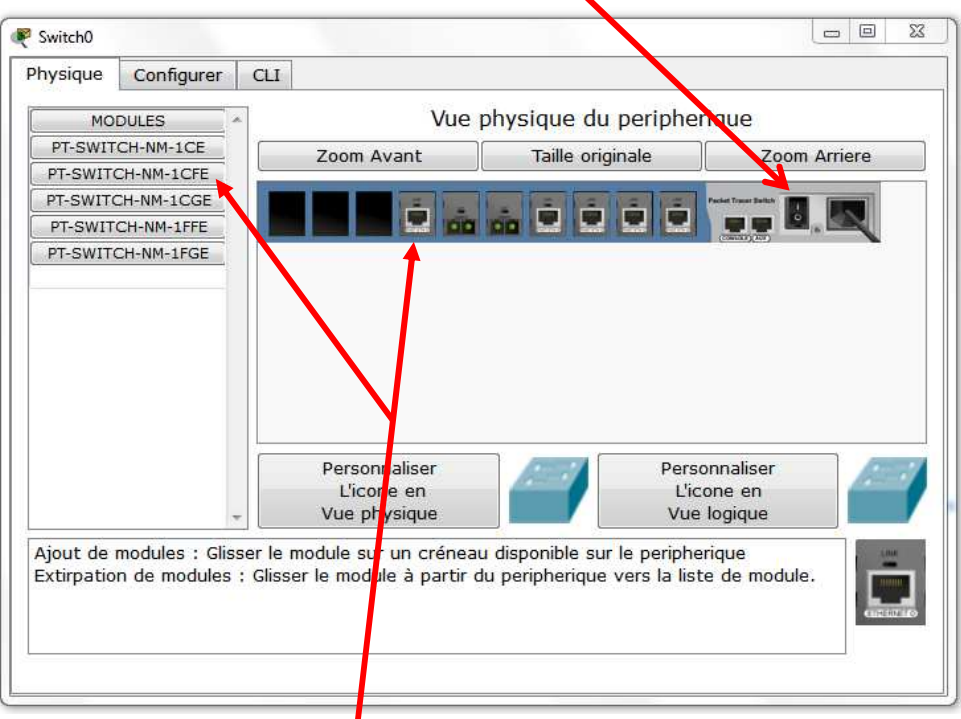

Faire glisser un connecteur de type « CFE » vers un emplacement libre de la face arrière du concentrateur. Rallumer le concentrateur puis fermer la fenêtre. Il faut attendre quelques secondes pour que tout se remette en fonctionnement (connexions vertes).

**Question 16 :** Simuler l'envoi d'une trame de L013-SIN1 vers L013-SIN5. *Décrire ce qu'il se passe :*

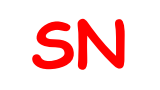

## **CRÉATION ET SIMULATION D'UN RÉSEAU**

Fichier : Création et simulation d'un réseau informatique.pdf Niveau : moyen + **2nd Page:10/10**

#### **ENREGISTRER CE TRAVAIL N°4 (nom\_switch\_hub.pkt) AVANT DE POURSUIVRE**

#### **Question 17 :**

Modifier l'@ IP de L013-SIN5 de telle sorte qu'il ne fasse plus partie du réseau, puis essayer d'émettre une trame de L013-SIN1 vers L013-SIN5.

Que se passe-t-il ?

**SAUVEGARDER VOTRE MODIF, PUIS FAIRE UN FICHIER .ZIP de vos 4 fichiers packet**

#### **tracert + le TD en pdf :**

Copiez le fichier zippé : Création\_réseau\_Votre NOM\_TD8\_Réseaux\_V1.zip, contenant les fichiers \*.pkt et le TD8, dans le répertoire TD n°8 sous ATRIUM ou sur PRONOTE (taille maximum 4Mo sur PRONOTE).